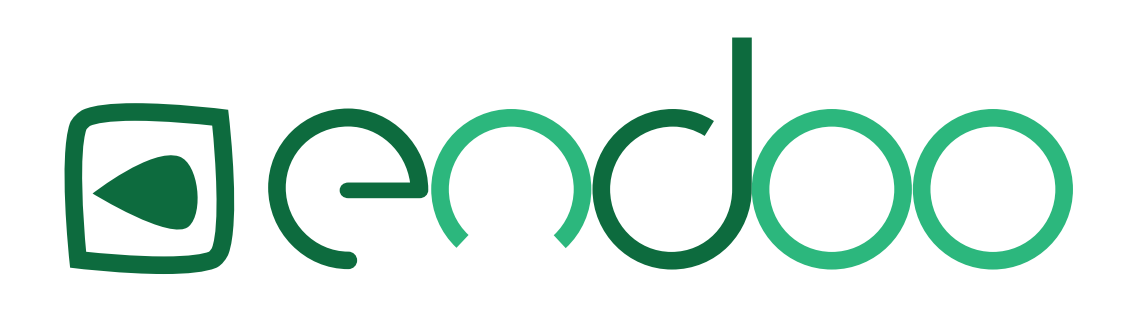

## Lehreranwendung Bedienungsanleitung

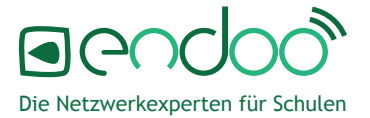

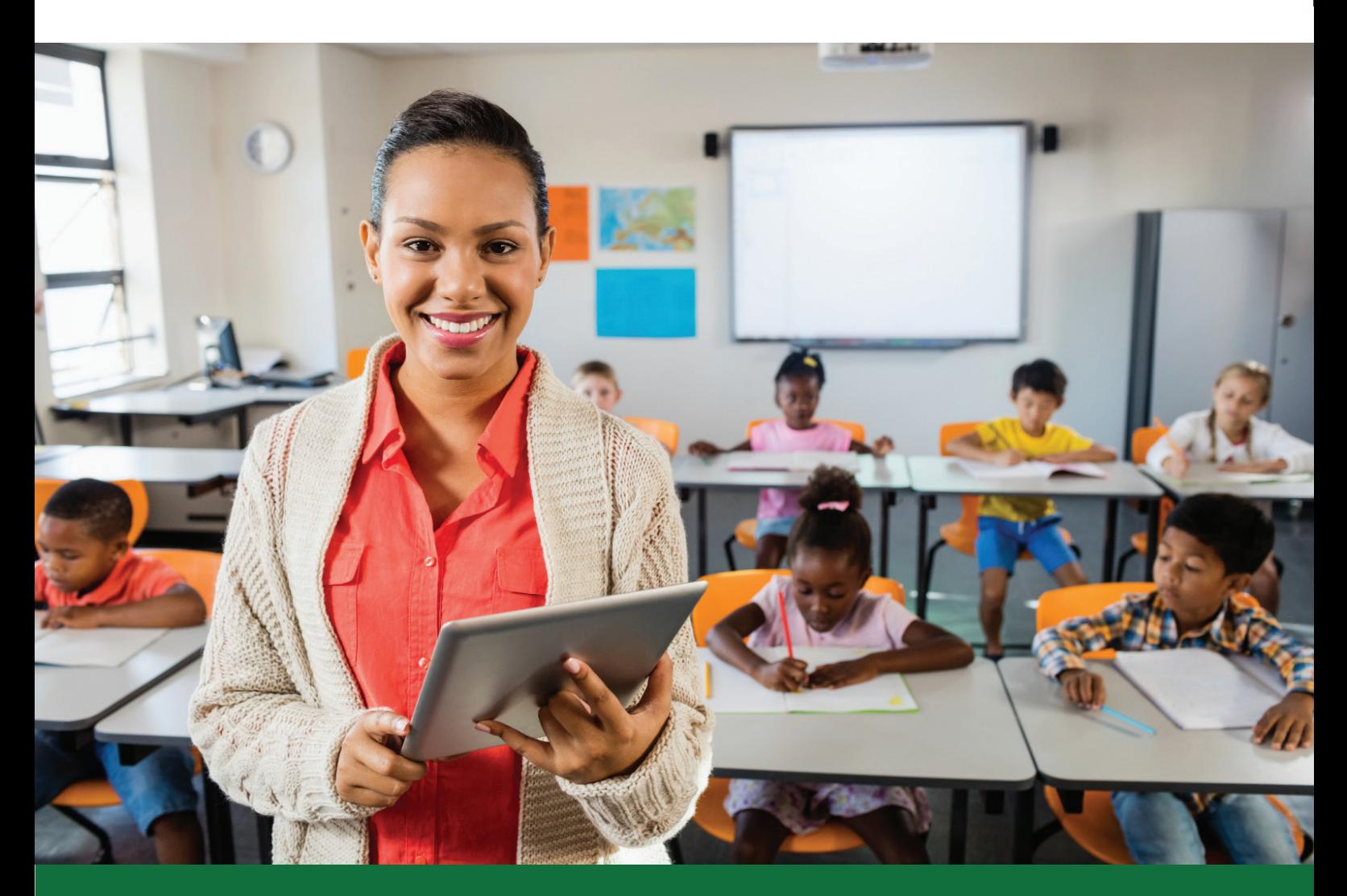

### Inhaltsverzeichnis

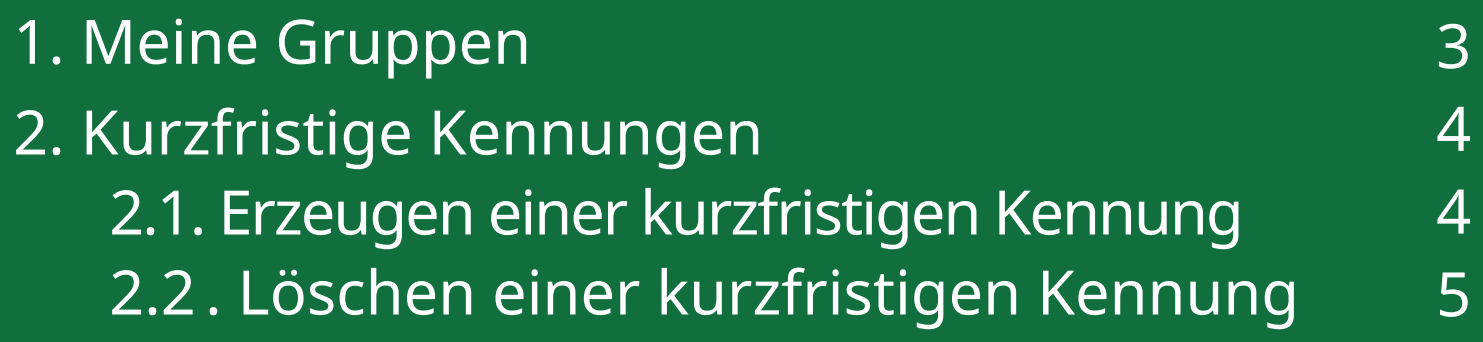

#### 1. Meine Gruppen

Unter dem Punkt "Meine Gruppen" wird den Lehrern eine Übersicht über alle bestehenden Gruppen aufgeführt, mit ihrem Gruppennamen und der dazugehörigen Beschreibung.

Mit einem Klick auf einen Gruppennamen öffnet sich das Fenster "Gruppe ändern". Dort besteht die Möglichkeit, den einzelnen Gruppenteilnehmer:innen den WLAN-Zugang zu entziehen oder zu gewähren, mit einem Klick auf das Kästchen neben dem Schülernamen. Mit Hilfe der Felder "Schülern WLAN-Zugang erlauben" oder "Schülern WLAN-Zugang" entziehen, wird dieser Vorgang für alle Teilnehmer:innen vorgenommen.

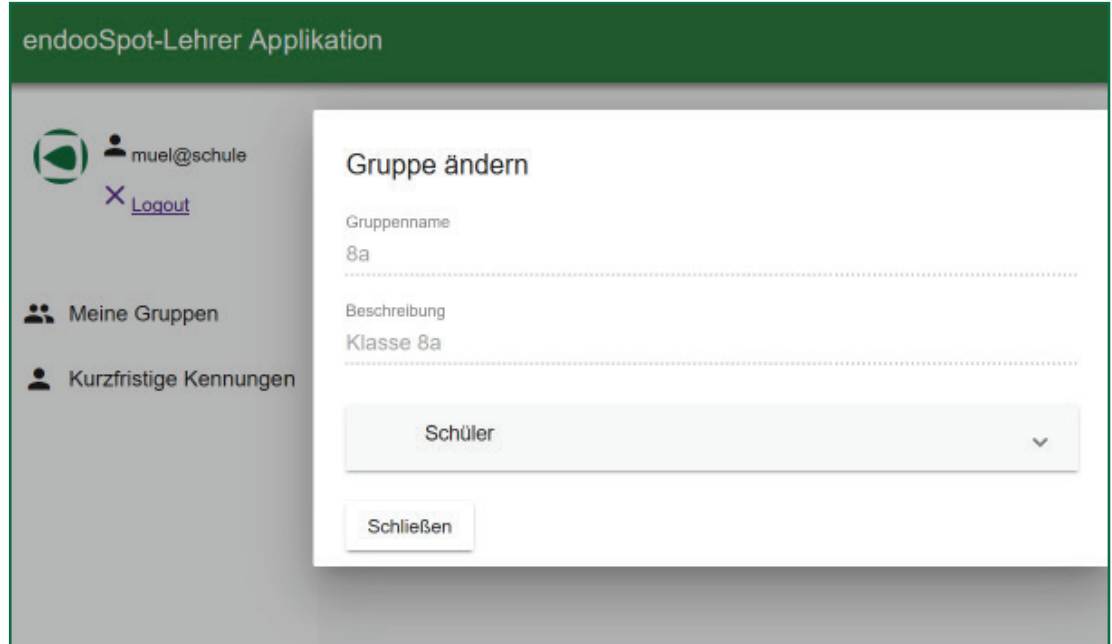

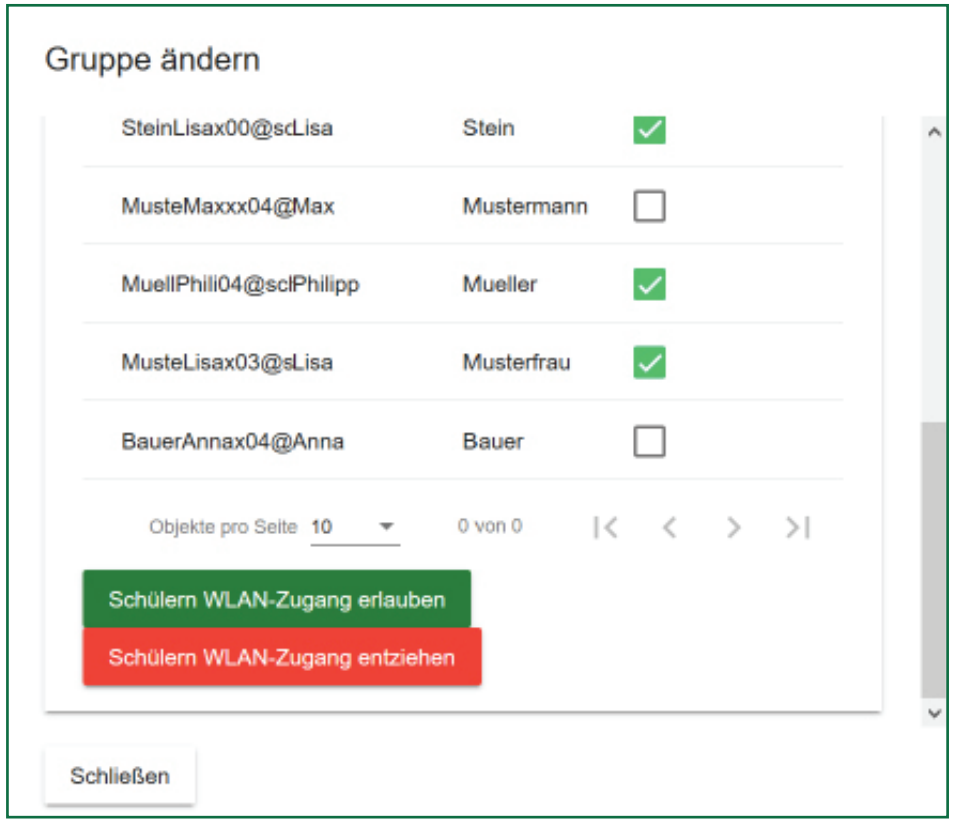

#### 2. Kurzfristige Kennungen

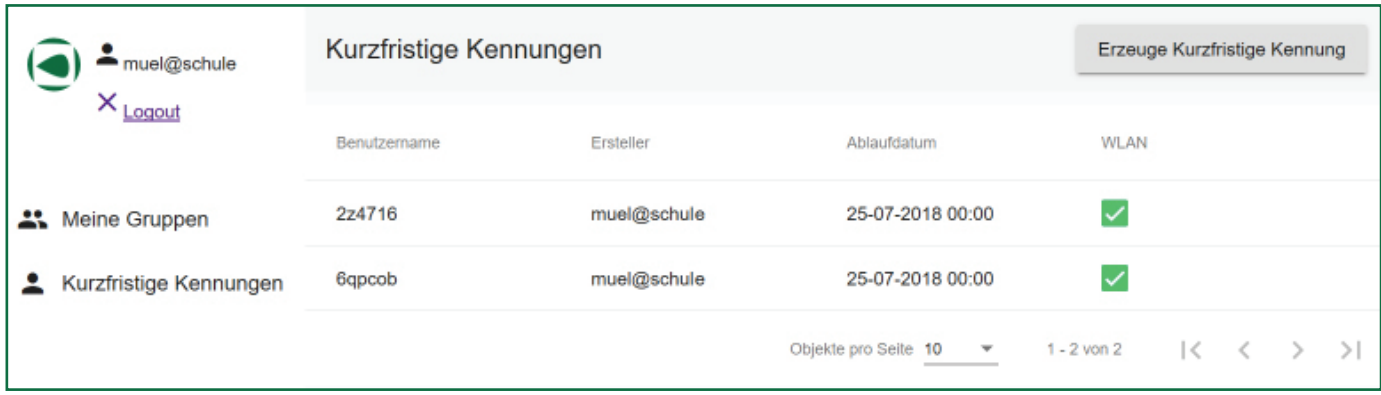

Unter diesem Punkt wird eine Übersicht über alle erstellten kurzfristigen Kennungen angezeigt, mit Informationen zum Benutzernamen, Ersteller, Ablaufdatum und ob WLAN verfügbar ist, oder nicht.

#### 2.1. Erzeugen einer Kennung

Kurfristige Kennungen bieten die Möglichkeit, einen WLAN-Zugang für einen definierten Zeitraum zu generieren. Dadurch erhalten die User:innen einen automatisch generierten Benutzernamen sowie Passwort, welche nur für den ausgewählten Zeitpunkt verwendbar sind.

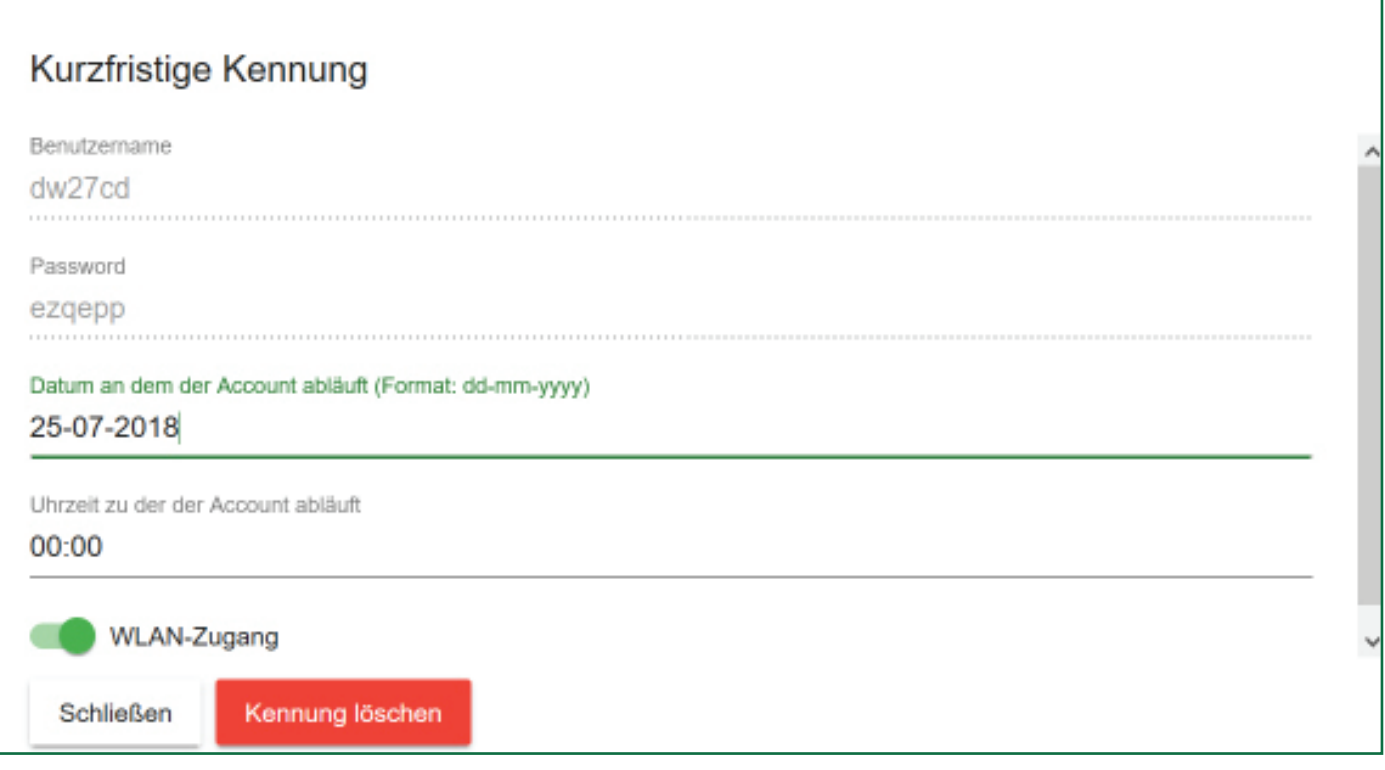

Mit einem Klick auf den Button "Kurzfristige Kennung erzeugen" öffnet sich ein neues Fenster. Die neue Kennung hat bereits einen vordefinierten Namen und ein Kennwort. Nun besteht noch die Möglichkeit das Ablaufdatum und -zeitpunkt der Kennung festzulegen. Nachdem auf den Button "Schließen" geklickt worden ist, wird diese neue Kennung generiert, und wird der Liste mit allen vorhandenen Kennungen hinzugefügt.

#### 2.2. Löschen einer Kennung

Kurzfristige Kennungen können mit einem Klick auf die jeweilige Kennung durch den Button "Kennung löschen" jederzeit entfernt werden.

Sollte dies doch einmal vergessen werden, löschen sich alle Kennungen automatisch nach 24h.

# Noch Fragen?

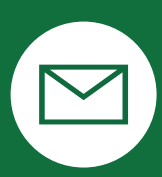

support@endoo.eu

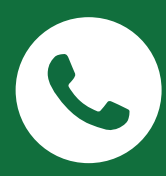

0251/149 812 30

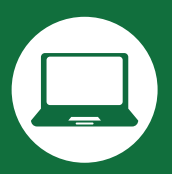

www.endoospot.de/hilfe/

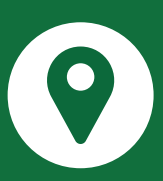

Mendelstr. 11 | 48149 Münster

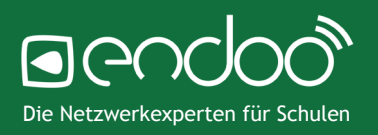